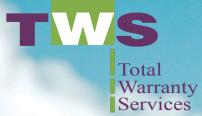

OFFER YOUR CUSTOMERS PIECE OF MIND WITH THE FREEDOM TO EXPLORE

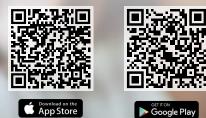

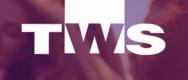

1 5G+ 4

Your Dealer Experience

8:40

CREATE ACCOUNT

(i) Unsure of which option?

Service Advisor Login

Quick and easy log in

## **Introducing Your Choice Protection (YCP)...**

the **app** from Total Warranty Services that will revolutionize the way F&I after-sales & service are conducted.

The TWS app now opens a portal where you can offer customers piece of mind, with the freedom to explore, through Your Choice Protection. They can now learn about available F&I products\* long after they have driven off, and have all of the info on the products they did purchase all in one place.

\*Only available for select products.

**YOURCHOICE Choose Your Coverage** Tap on a plan below to view the coverage details TWS 63 YOUR DEALER EXPERIENC Access Service VSC Platir Advisors Start or Review a Claim Need to create an account Last Name Agreement # or VIN % Login with email instead? User friendly Choices at the click interface of a button.

## **Enhance the journey with Your Choice Protection**

YCP accepts credit card, bank transfer payment and zero percent financing. With just the current odometer reading to verify real-time F&I product eligibility, YCP only shows the customer (or service advisor) the F&I products not already purchased and currently available, extending F&I revenue and the associated ownership benefits beyond the current one-time presentation.

New or preowned customers can now enhance their ownership journey easily and efficiently.

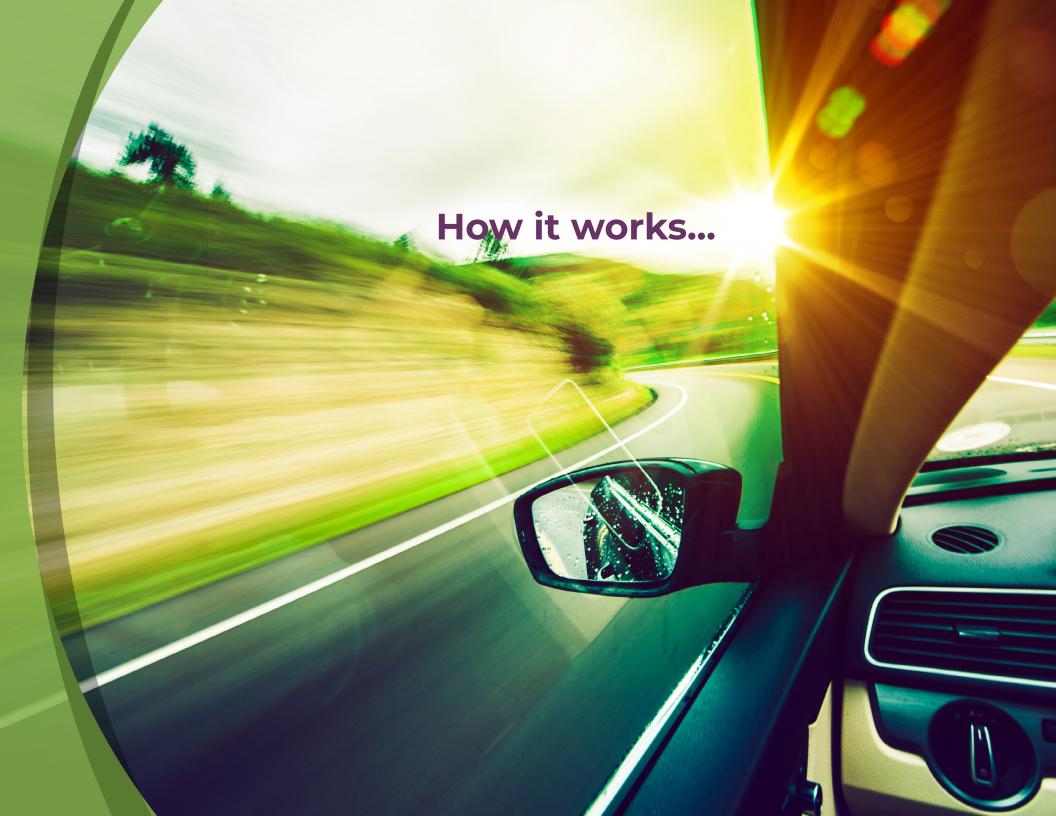

The customer can use the provided QR code to Download our app from Google play/Apple App Store, search TWS Service

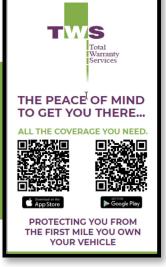

Once downloaded, the customer will access their information by simply providing their Last Name and Agreement Number or their VIN number.

| TW                                  | IS       |
|-------------------------------------|----------|
| YOUR DEALER EX                      |          |
| Customers                           | Advisors |
| Start or Review<br>Need to create a |          |
| Last Name                           |          |
| Agreement # or VIN                  |          |
| C Login with email instead?         |          |
| GET STAR                            | TED      |
|                                     |          |

| TWS       | YOUR DEALER EXPERIE | NCE<br><u>Sign Out</u> |                  |                 |         |
|-----------|---------------------|------------------------|------------------|-----------------|---------|
| DASHBOARD | VIEW / FILE CLAIMS  | AGREEMENTS             | COMMUNICATIONS   | DEALER MESSAGES | REWARDS |
|           |                     | E                      | Switch Contracts |                 |         |
| Welcome   |                     |                        |                  |                 |         |
|           |                     |                        |                  |                 |         |
|           |                     |                        |                  |                 |         |
| (Vier     | w your agreement    | )                      |                  |                 |         |
|           |                     |                        |                  |                 |         |
|           |                     |                        |                  |                 |         |
|           |                     |                        |                  |                 |         |

From this screen the customer can:

View Agreements

By selecting the Agreements option, the customer can:

- 1) Start a claim on their already purchased agreement(s)

UPGRADE COVERAGE

After selecting the Your Choice Protection banner, click on the Upgrade Coverage button.

•••••

Enter your vehicle's current mileage (odometer reading).

| options for more protection. After entering your mileage, press th<br>"Find Coverage" button below.<br>Enter Mileage (required)<br>Enter Mileage Number Here | We need your odome      | whicle Mileage<br>eter reading to provide you with the best |
|----------------------------------------------------------------------------------------------------|-------------------------|-------------------------------------------------------------|
|                                                                                                    | "Find                   | Coverage" button below.                                     |
| Enter Mileage Number Here                                                                                                    | Enter Mileage (required | d)                                                          |
|                                                                                                    | Enter Mileage Numbe     | rr Here                                                     |

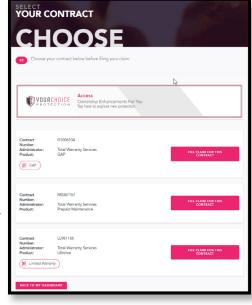

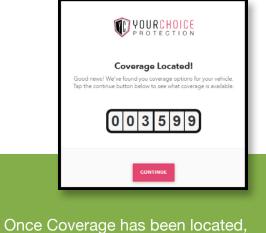

click the Continue button.

This window will display all the available options for additional purchase.

Click on the Red banner for the product to continue.

In this example, we selected VSC Platinum (N).

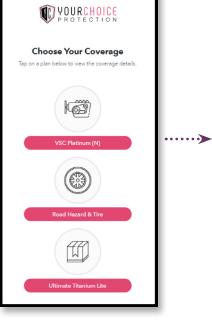

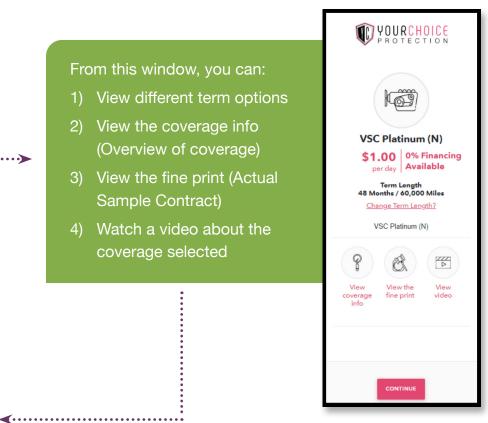

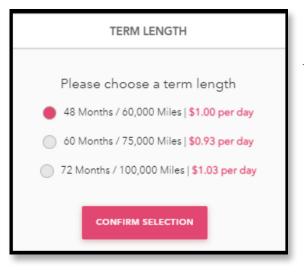

Once you have made your selections, click Continue.

Contact Information window will appear, provide or verify the information displayed, then click Save & Continue.

> When this window appears, use your mouse or finger, sign your name.

Then click Continue, to move to the payment window.

| Signature Required To Proceed to Financing Options                                                                                                    |
|----------------------------------------------------------------------------------------------------|
| Please use the box below to sign with your finger. Press the "clear<br>signature" button to erase and start over. Press the "Continue"<br>button at the bottom to proceed with your financing options. |
|                                                                                                    |
|                                                                                                    |
|                                                                                                    |
|                                                                                                    |
|                                                                                                    |
| CONTINUE BACK TO DASHBOARD                                                                                                    |

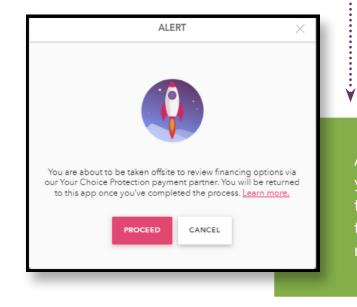

Accept the Alert informing you that you will be redirected to another site to complete the payment process of your new coverage.

#### From this window, you can:

- Select the amount of your down payment (first payment)
- 2) Select the number of months you want to make payments for your new coverage
- 3) Select and enter
  - a. Your Credit/Debit Card information
  - b. Bank Account information for ACH of your monthly payment

| Contract Price:<br>Sales Taxes:<br>Total Contract Price:<br>First Payment: | formation. Enter either a Credit/Debit Card or a Bank Account.<br>\$1,447.00<br>\$0.00<br>\$1,447.00<br>[1447.00 |
|----------------------------------------------------------------------------|----------------------------------------------------------------------------------------------------|
| Number of Payments:                                                        |                                                                                                    |
| Monthly Payment:                                                           | N/A - full payment option selected                                                                               |
| Credit/Debit Card Information                                              | ER                                                                                                    |
| CVV/CVC<br>Exp. Month                                                      | Please Select •                                                                                                  |
| Exp. Year                                                                  | Please Select V                                                                                                  |
|                                                                            |                                                                                                    |

Once you click Continue, you will confirm the information and finalize the transaction. After that you will be re-directed back to the original site and have an opportunity to Print both your new service agreement and financing agreement, if applicable.

The customer can use the provided QR code to Download our app from Google play/Apple App Store, search TWS Service.

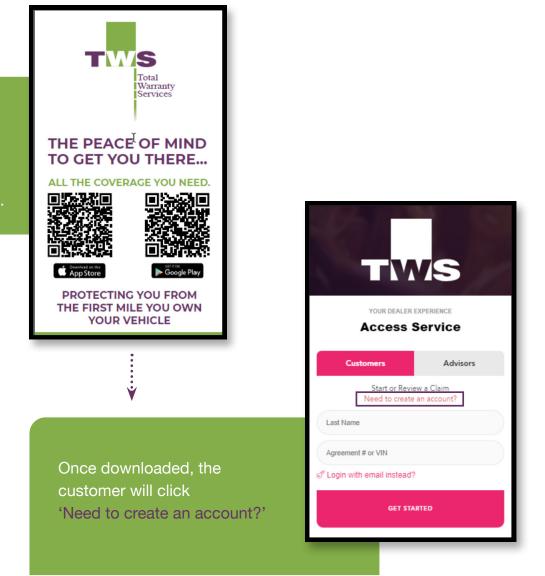

Before you proceed

#### LOG IN

Once your purchased agreement is activated by the administrator or if you have separately already registered, choose log in.

#### CREATE ACCOUNT

If you did not purchase an agreement <u>or if your agreement</u> <u>has not been activated yet</u>, choose create account. If you are unsure of your agreement activation, please contact your dealership or the agent you purchased coverage with.

CONTINUE TO REGISTER

Fill out and complete the registration process by providing all the necessary information to create your account.

Set up your unique password for future account access.

| TWS         |                    |            |                  |                 |         |
|-------------|--------------------|------------|------------------|-----------------|---------|
| DASHBOARD   | VIEW / FILE CLAIMS | AGREEMENTS | COMMUNICATIONS   | DEALER MESSAGES | REWARDS |
|             |                    |            | Switch Contracts |                 |         |
| Welcome     |                    | _          |                  |                 |         |
|             |                    |            |                  |                 |         |
|             |                    |            |                  |                 |         |
| Agr<br>Viev | v your agreement   |            |                  |                 |         |
|             |                    |            |                  |                 |         |
|             |                    |            |                  |                 |         |

#### From this screen the customer can:

#### View Agreements

- By selecting the Agreements option, the customer can:
- 1) Start a claim on their already purchased agreement(s)

UPGRADE COVERAGE

After selecting the Your Choice Protection banner, click on the Upgrade Coverage button.

•••••

VOURCHOICE

Vehicle Mileage We need your odometer reading to provide you with the best ptions for more protection. After entering your mileage, press the "Find Coverage" button below.

Enter Mileage (required)

Enter Mileage Number Here

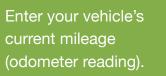

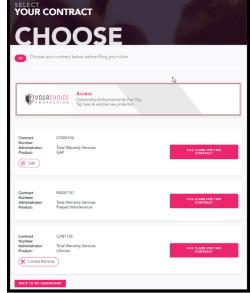

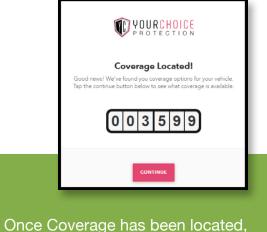

click the Continue button.

This window will display all the available options for additional purchase.

Click on the Red banner for the product to continue.

In this example, we selected VSC Platinum (N).

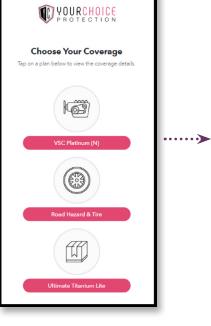

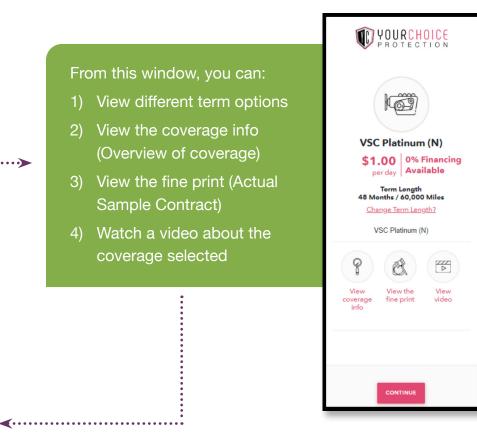

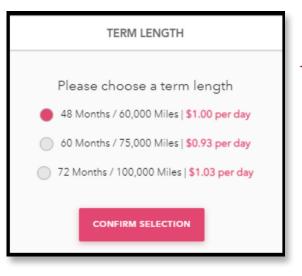

Once you have made your selections, click Continue.

Contact Information window will appear, provide or verify the information displayed, then click Save & Continue.

> When this window appears, use your mouse or finger, sign your name.

Then click Continue, to move on the payment window.

| Signat | ture Required To Proceed to Financing Options                                                                                                    |
|--------|----------------------------------------------------------------------------------------------------|
|        | Please use the box below to sign with your finger. Press the "clear<br>signature" button to erase and start over. Press the "Continue"<br>button at the bottom to proceed with your financing options. |
|        |                                                                                                    |
|        |                                                                                                    |
|        |                                                                                                    |
|        | X CLEAR SIGNATURE REVIEW CONTRACT                                                                                                    |
|        |                                                                                                    |
|        | CONTINUE BACK TO DASHBOARD                                                                                                    |

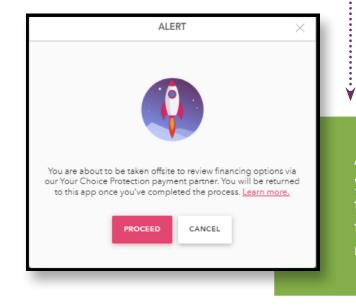

Accept the Alert informing you that you will be redirected to another site to complete the payment process of your new coverage.

#### From this window, you can:

- Select the amount of your down payment (first payment)
- 2) Select the number of months you want to make payments for your new coverage
- 3) Select and enter
  - a. Your Credit/Debit Card information
  - b. Bank Account information for ACH of your monthly payment

| Contract Price:<br>Sales Taxes:<br>Total Contract Price:<br>First Payment: | ormation. Enter either a Credit/Debit Card or a Bank Account.<br>\$1,447.00<br>\$0.00<br>\$1,447.00<br>1447.00 |
|----------------------------------------------------------------------------|----------------------------------------------------------------------------------------------------|
| Number of Payments:                                                        |                                                                                                    |
| Monthly Payment:                                                           | N/A - full payment option selected                                                                             |
| Credit/Debit Card Information                                              | Bank Account Information                                                                                       |
| CVV/CVC                                                                    |                                                                                                    |
| Exp. Month                                                                 | Please Select v                                                                                                |
| Exp. Year                                                                  | Please Select •                                                                                                |
|                                                                            |                                                                                                    |

Once you click Continue, you will confirm the information and finalize the transaction. After that you will be re-directed back to the original site and have an opportunity to Print both your new service agreement and financing agreement, if applicable.

we are the famous of the second